# Lynda.com

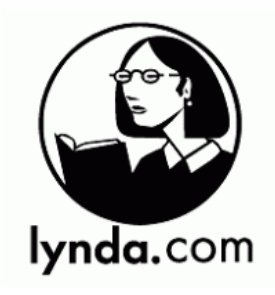

# What is Lynda.com?

Lynda.com offers over 13,000 video courses in technology, creative and business skills. Learn at your own pace from the comfort of your home.

# How to Get Started with the Lynda.com App on a Smartphone or Tablet

- In the Google Play or Apple App Store, search for "Lynda". Install and open the app.
- Tap "Already a Lynda member?"
- Fill in *kpl.org* into the Web Portal box and tap "Log In".
- First time users:
	- o Tap on "Create a profile".
	- o Fill in your library card number and a password you choose.
	- o Tap on "Create Profile".
	- o Fill in a first name, last name and an email.
	- o Tap "Save."
- Existing users:
	- o Fill in your library card number and a password.
	- o Tap "Log in".
- Tap "Open Lynda.com".

#### How to Get Started with Lynda.com on a Computer

- In an Internet browser, visit [www.kpl.org/databases.](http://www.kpl.org/databases)
- Scroll down to Lynda.com. Click "Use inside or outside library".
- First time users:
	- o Click on "Create a profile".
	- o Fill in your library card number and a password you choose.
	- o Click on "Create Profile".
	- o Fill in a first name, last name and an email.
	- o Click on "Save."
- Existing users:

 $O \oplus \oplus$ 

- o Fill in your library card number and a password.
- o Click on "Log in".

kpl.org

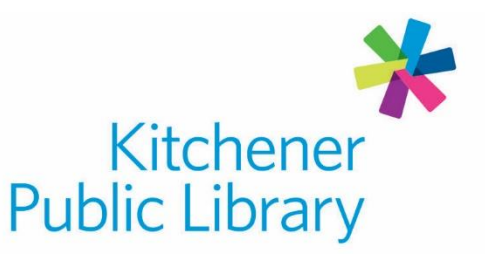

#### How to Use Lynda.com Courses

- Browse courses by topics, software, or by learning paths. Learning paths are pre-selected courses designed to help develop a skillset such as "3D Character Animation" or "Cloud Developer".
	- o On the computer:
		- Click on "Library" to open a topics list.
	- o On a smart device:
		- Tap the three horizontal lines in the top left and tap "Library".
- Don't see what you want in the browsing list?
	- o On the computer:
		- Fill in a study topic in the search box at the top. Click on the magnifying glass.
		- Results can be filtered by type, skill difficulty, duration, subjects, software, companies and authors. Sort by best match and release date.
	- o On a smart device:
		- **Tap on the magnifying glass.**
		- **Fill in your study topic and tap "Search".**
		- Sort by relevancy, alphabetical course title and release date.
- Choose the video course you would like to watch.
- Choose the triangle surrounded by a circle in the center of the video to play the video.
	- $\circ$  To pause the video, choose the parallel lines in the bottom left of the video window.
	- o Adjust the volume with the speaker icon.
	- o To maximize the video screen, choose the icon with two arrows pointing away from each other.

#### Important to Know

- Lynda.com will remember your spot in a course. From the main screen, you can find your course in the "Continue Watching" area.
- Interested in watching videos later?
	- $\circ$  Create a playlist by choosing the "Plus sign" on a course to add it.
- Want to watch a course without Internet on your smart device?
	- $\circ$  In the course, tap on the yellow arrow pointing to a horizontal line to download the videos to your device. These videos can be deleted in the Downloads section of the app later.

## Need Help?

• Call Infolink at 519.743.7502 or email AskUs@kpl.org.

# **Central Library**

85 Queen Street North 519.743.0271

**Country Hills Library** 1500 Block Line Road 519.743.3558

## **Pioneer Park Library**

**150 Pioneer Drive** 519.748.2740

**Grand River Stanley Park Library** 175 Indian Road 519.896.1736

**Forest Heights Library** 251 Fischer-Hallman Road 519.743.0644